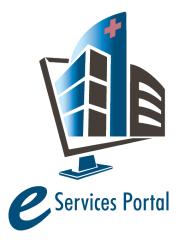

# **OSHPD e-Services Portal**

Public User Guide

Version Number: 8.0

# Section 6 – Applications for Post-Approval Documents and Alternate Methods of Compliance

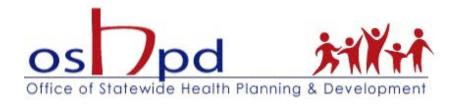

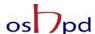

## 1 Introduction

## Welcome to OSHPD Electronic Services Portal Client Access (eCA) User Guide

This section provides step-by-step instructions for creating and submitting an Application for Post-Approval Documents (PAD) or Alternate Method of Compliance (AMC) using eCA. This section does not provide instructions for creating an Application for Building Permit; these are found in Section 7.

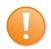

**Remember:** Help is available throughout the application. Wherever you see a help (?) icon, click on the question mark to open help and instructions for that item in the application.

## 2 Create and submit an Amendment

## 2.1 Page Flow Overview

You must follow predefined steps to create and submit amendments to OSHPD projects. The steps involved in submitting and amendment are slightly different from those when creating a new project. Most of the information from the 'parent' project is copied to the amendment, which significantly speeds up the application process. Below is an illustration of the page flow steps for amendments:

Table 1: eCA Pageflow

| Page No. | Page Title    | Description                                                         |  |
|----------|---------------|---------------------------------------------------------------------|--|
| PAD      |               |                                                                     |  |
| 1        | Professionals | Add any additional professionals who are not on the parent AFNP     |  |
|          |               | application form (specifically Deferred Submittal Items).           |  |
| 2        | PAD Details   | Enter Plan Review information, Deferred Items, Costs, and           |  |
|          |               | Enclosures, as applicable.                                          |  |
| 3        | Facility      | Add additional contacts to the application if needed.               |  |
|          | Confirmation  | Enter the facility PIN in order to proceed to the submittal screen. |  |
| 4        | Payment       | Select the desired payment options: Pay Now or Invoice Me.          |  |
|          | Method        |                                                                     |  |
| 5        | Review        | Review the data entered on the application and make any needed      |  |
|          |               | changes.                                                            |  |
| 6        | Pay Fee       | If you selected the "Pay Now" option on step 4, pay the application |  |
|          |               | fee online using a credit card.                                     |  |
| 7        | Confirmation  | When all steps are complete and the application is accepted, eCA    |  |
|          |               | issues a Project/Record Number. You may print the summary sheet     |  |
|          |               | and invoice if desired.                                             |  |

#### **AMC**

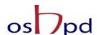

| 1 | Professionals            | Add any additional professionals who are not on the parent AFNP application form who have delegated responsibility for the AMC.                                                                                                    |
|---|--------------------------|----------------------------------------------------------------------------------------------------|
| 2 | AMC Details              | Enters your Applicant tracking number, the type of AMC, indicate whether Licensing & Certification and/or local authority approvals are required, and provide a description of the proposal, the reason for the alternate and the scope. |
| 3 | Applicable<br>Codes      | Indicates which code is applicable to the proposed alternate if it differs from the Applicable Code of the project.                                                                                                    |
| 4 | Enclosures               | List all enclosures that will be submitted to OSHPD to support and justify the proposed alternate.                                                                                                    |
| 3 | Facility<br>Confirmation | Enter the facility PIN in order to proceed to the submittal screen.                                                                                                    |
| 4 | Payment<br>Method        | Select the desired payment options: Pay Now or Invoice Me.                                                                                                    |
| 5 | Review                   | Review the data entered on the application and make any needed changes.                                                                                                    |
| 6 | Pay Fee                  | If you selected the "Pay Now" option on step 4, pay the application fee online using a credit card.                                                                                                    |
| 7 | Confirmation             | When all steps are complete and the application is accepted, eCA issues a Project/Record Number. You may print the summary sheet and invoice if desired.                                                                                 |

## 2.2 Basic rules of page flow

Below are some basic rules of submitting an application using the page flow.

- ✓ You may navigate back and forth among the completed pages only.
- ✓ Click on the **Continue Application** or **Save pending submittal** button to save the data entered on the page.
- ✓ If a page contains a section that allows for multiple records to be added, for example multiple licensed professional or multiple contacts, you must click the **Save** button in the section to save each record to the project application prior to adding the next.
- ✓ It is recommended that you click the **Save pending submittal** as needed to prevent any data lose due to data entry errors.
- ✓ If any <u>required</u> data is missing from the page, upon clicking on **Continue Application**, an error message will be displayed on the top of the page you must correct all errors before continuing to the next page flow screen.

"Amendments" to an Application for New Project (referred to as a 'parent project') can be Post Approval Document (PAD), Alternate Method of Compliance (AMC) or Building Permit (BP). To create an application for an amendment, locate the "Parent" application for new project record and create the amendment by doing the following:

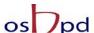

1. Search for the "Parent" project for which you want to submit an Amendment (PAD or AMC) either by using the Project Search feature or by locating it on your project list under the **Project** tab. If your Public User account is properly associated or delegated with the required permission to create a PAD, an "Amendment" link will be visible at the end of the project record. You may create the amendment by clicking this link or by completing step 2 below.

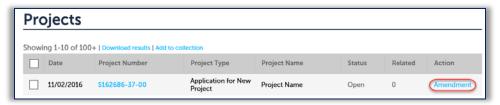

 Click on the project number link to open the Project Details page. On the details page, click on the Create Amendment button to create a PAD or AMC amendment.

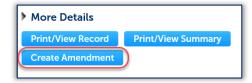

On the following screen, select the Amendment Type (PAD or AMC for this user guide) using one of the radio options; instructions for creating an Application for Building Permit amendment are found in Section 7.

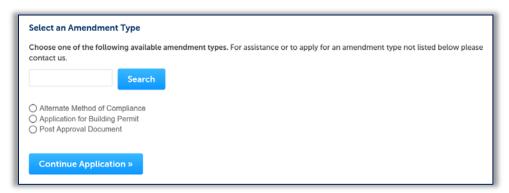

Submit the amendment by following the steps. Steps for application submission of AMCs and PADs are the same unless described otherwise.

#### Step 1. Add additional licensed professionals

When submitting an amendment for a PAD or AMC, Licensed Professional(s) listed on the parent project will be automatically copied to the amendment. Only Licensed Professional(s) not listed on the parent project need to be added to the new record, as may be the case with a Deferred Submittal Item when the Design Professional with Delegated Responsibility differs from the Design Professional(s) of Record for the project. You can add one or multiple additional licensed professionals. Do not add licensed professionals if they already existed on the parent project.

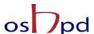

Search the OSHPD database for active LP records by entering at least one search criteria such as License Type, License Number, or Name. Click on the **Look Up** button to perform the search.

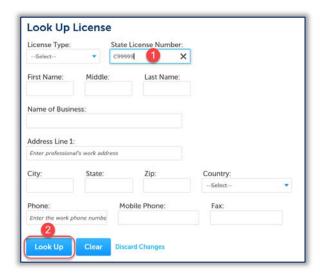

To obtain the best search results, limit the number of fields in the search. For instance, enter only the license number and leave all other fields empty. eCA will automatically find and add the professional to the application. If you do not know the LP's license number, enter the license type and last name only and then click **Look Up**. The search results will return all licensed professionals with that last name. If the search returns no results, the Licensed Professional is not currently in our database. Contact OSHPD at <a href="mailto:eserv@oshpd.ca.gov">eserv@oshpd.ca.gov</a> to add a new Licensed Professional to our database.

When searching by name and license type, locate the correct LP in the returned list then check the box next to their license number and click **Continue**. The LP's name, address, and other information will be automatically populated with the current information from our database.

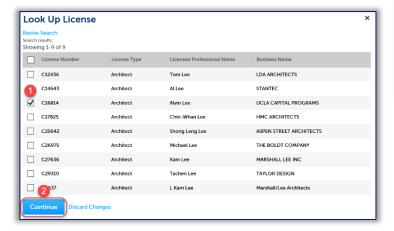

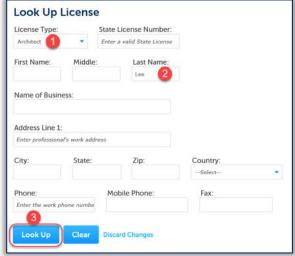

Please verify that the information is correct. Contact OSHPD at <a href="mailto:eserv@oshpd.ca.gov">eserv@oshpd.ca.gov</a> to update the existing Licensed Professional's information.

To add additional Licensed Professionals, repeat the steps above; continue these steps to add all Licensed Professionals (Delegates and Alternates) to the project. You can always delete the Licensed Professional(s) by clicking on the **Delete** link at the end of the record line.

Click **Continue Application** to proceed to the next page flow screen.

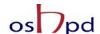

#### Step 2. Record Details

For **PAD** amendments, you must record the PAD submittal type from the dropdown list – either an Amended Construction Document PAD or a Deferred Submittal Item PAD. Next enter the Applicant Tracking Number, the Reason for Change, and the Scope of Change. For **AMC** amendments, you must enter the Applicant Tracking Number; record the Type of AMC from the dropdown list; enter the Description of Proposal, Reason for Change, and Scope of Change.

## AMC Types are described below:

- ALTERNATE METHOD OF COMPLIANCE means the approved use of an alternative material, method of construction, device or design to comply with an architectural, electrical, mechanical or plumbing regulation.
- ALTERNATE MEANS OF PROTECTION means the approved use of an alternative material, assembly or method of construction to comply with a fire and life safety regulation pursuant to Section 111.2.4, California Chapter 1, California Fire Code.
- DESIGN CRITERIA. Where design is based on ASCE 7 Chapters 16, 17, 18, or 31, the
  ground motion, wind tunnel design recommendations, analysis, and design methods,
  material assumptions, testing requirements, and acceptance criteria proposed by the
  structural engineer shall be submitted to OSHPD in the form of structural design criteria
  for approval.
- PROGRAM FLEXIBILITY means the approved use of an alternate space utilization, new
  concepts of design, treatment techniques or alternate finish materials. Program
  flexibility requests must be reviewed by the Department of Public Health and the Office,
  or other authority having jurisdiction.
- UNREASONABLE HARDSHIP. When the enforcing agency finds that compliance with the building standard would make the specific work of the project affected by the building standard infeasible, based on an overall evaluation of the following factors:
  - 1. The cost of providing access.
  - 2. The cost of all construction contemplated.
  - 3. The impact of proposed improvements on financial feasibility of the project.
  - 4. The nature of the accessibility which would be gained or lost.
  - 5. The nature of the use of the facility under construction and its availability to persons with disabilities.

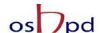

PAD ONLY - Record the PAD details, enter the information as below.

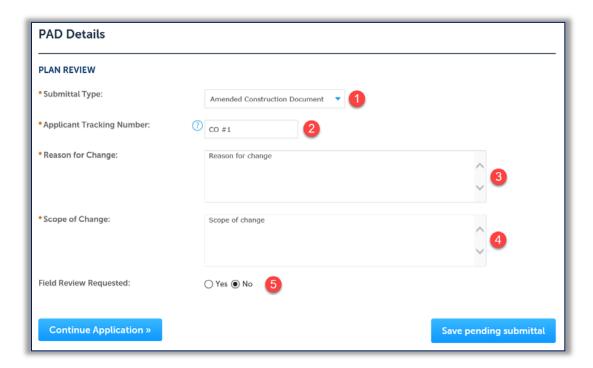

- 1. **Submittal Type:** Select Amended Construction Document or Deferred Item
- 2. Applicant Tracking Number: enter your tracking number for this submittal
- 3. **Reason for Change:** provide a detailed justification for the change or enter the type of deferred submittal
- 4. **Scope of Change:** describe the scope of the change or enter the type of deferred submittal
- 5. **Field Review Requested:** if you desire to have this submittal reviewed by OSHPD Field Staff at the construction site, select **Yes**. You must contact the OSHPD Field Staff to directly schedule an appointment during their next visit. If you leave the setting at **No**, the document will be routed to the office for review and approval

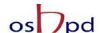

## **ACM ONLY** - Record the AMC record details, enter the information as below.

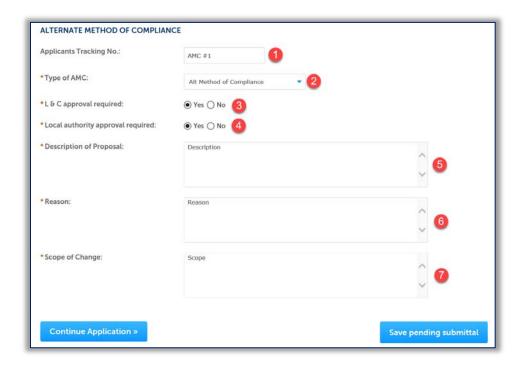

- 1. **Applicant Tracking Number**: enter your tracking number for this submittal
- 2. **Type of AMC**: select the type of AMC based on the descriptions on page 5
- 3. **L & C Approval Required**: indicate whether this alternate affects healthcare operations and requires concurrence from the California Department of Public Health, Licensing & Certification section. (Program flexibility will always require L&C approval.)
- 4. **Local Authority Approval Required**: indicate whether this alternate requires approval from any city or county authority (fire department, planning department, etc.) or any other regulatory agency approval (AQMD, FAA, etc.).
- **5. Description of Proposal:** provide a description of the proposed alternative in as much detail as reasonably possible; the material, method or work being proposed must be at least the equivalent of that prescribed in this code in quality, strength, effectiveness, fire resistance, durability and safety.
- 6. **Reason:** describe why compliance with the prescriptive requirements of the code are not being followed.
- 7. **Scope of Change:** provide a detailed description of the scope of the change.

Click **Continue Application** to proceed to the next screen.

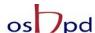

#### **PAD ONLY - PAD Costs Details**

Enter the estimated CHANGE in project costs as a result of this submittal. (Do not enter full project cost). If this submittal is a reduction in cost, enter zero for that cost. Then, send the cost information along with the record number of the PAD to eserv@oshpd.ca.gov. We will update the PAD record accordingly. Enter negative numbers with a minus immediately in front of the cost.

Enter only one Costs row. To add one Costs row, click the **Add a Row** button in COSTS section.

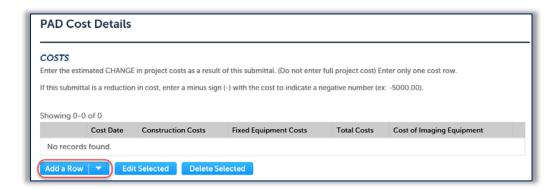

On the pop up window, enter the estimated **CHANGE** of Construction Costs, Fixed Equipment Costs and Imaging Equipment Costs, then click on **Submit** button to copy form to Costs Table. For more info, click

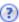

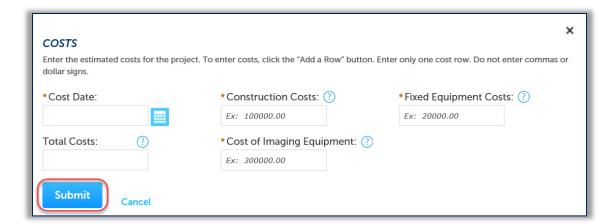

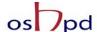

## **AMC ONLY - Add Applicable Codes**

Enter applicable codes for the proposed alternate if it differs from the applicable code for the parent project. To enter the applicable codes, begin by clicking **Add a Row**:

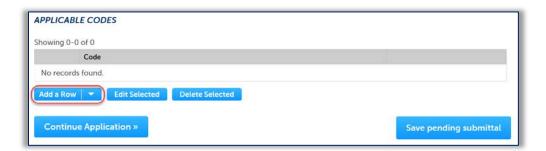

On the subsequent pop-up window, select the applicable codes from the dropdown list, then click **Submit**.

To add additional codes, repeat the process by adding a row.

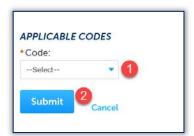

## **PAD and AMC - Add Enclosures**

For each type of Enclosure, click Add a Row to create a new entry in the Enclosure table or click the down arrow to add up to 10 rows simultaneously.

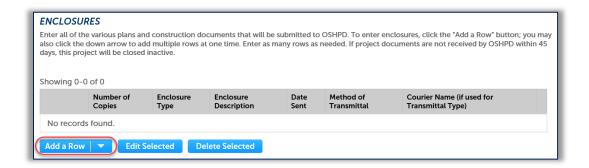

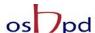

In the pop-up window, enter the number of copies submitted, and select the Type from the dropdown list and provide a brief description of the submittal in the Enclosure Description in the text field if necessary. Enter the Date Sent, select the Method of Transmittal (Courier, Electronic, In Person, Mail), and the Courier name (FedEx, UPS, GSO, etc.). Click **Submit** to copy form to Enclosures Table.

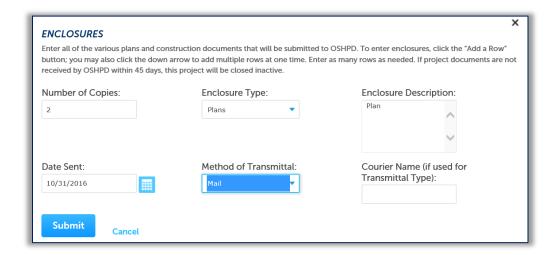

#### **PAD only – Critical Path Expedited Review**

An ACD that would cause a confirmed undue delay to the construction schedule may be reviewed following the Critical Path Expedite Review (CPER) process. The ACD must be submitted to the OSHPD Field Staff who will confirm the ACD impacts the schedule and will qualify the ACD for a CPER. The ACD will then be submitted to the office for review. When plans are received in the Office, plan review staff will interrupt whatever they are working on to immediately complete the CPER.

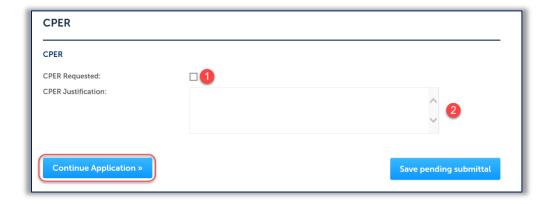

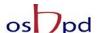

## Step 3. Enter Facility PIN code or Save pending submittal.

Before entering the Facility PIN Code, it is recommended that you have clicked on "Save pending submittal" at least once!

If you are authorized by the facility and have obtained a valid Facility PIN, enter it on the screen, then click the **Continue Application** button to proceed to the next page flow screen.

If you do not have a valid Facility PIN code, click the Save pending submittal button to save the record.

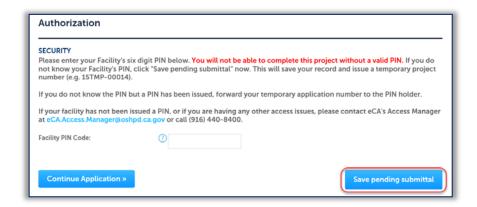

If you click the "Save pending submittal" button, the application process stops and you will be redirected to the Project List page. eCA issues a temporary Project ID and displays the application in the Project list. Any authorized public users can "Resume Application" at a later time.

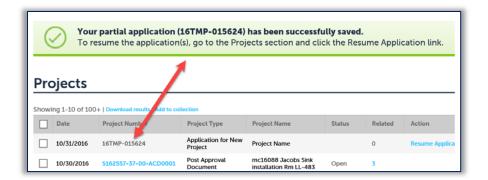

If you enter an invalid Facility PIN, eCA displays an error message at the review step and prevents you from completing the application. You may return to the Security page and re-enter the correct PIN; however, after 3 times entering an incorrect PIN, the application will be locked.

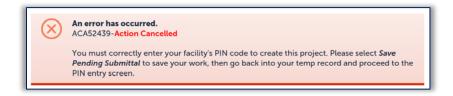

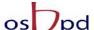

#### Step 4. Select Payment Option.

After entering a valid Facility PIN code, select one of the payment options. The description of each payment options is as follows:

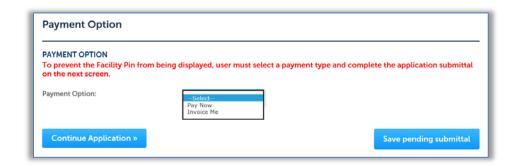

- Invoice Me: OSHPD will mail an invoice to the facility billing address on file.
- **Pay Now**: facility intends to make an immediate online payment using a credit card on the next screen before the application is submitted.

If you do not select a payment type and proceed to complete the application, the Facility PIN will be visible on the review page to any authorized user when the application is resumed later. To prevent the Facility PIN from being displayed, you must complete this step by selecting a payment type and completing the application. When this step is completed, the Facility PIN is hidden from all users.

Click **Continue Application** to proceed to the next page flow screen.

## Step 5. Review data entered and make edits if needed.

On this screen, review all of the information entered on the application; click the **Edit** button in each application step to make necessary changes.

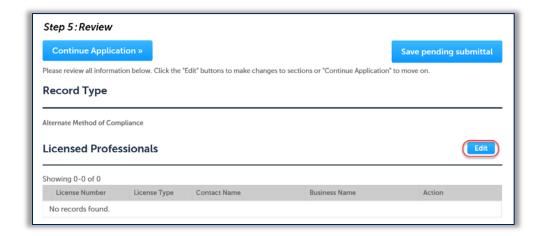

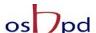

## Step 6. Pay Application Fees online.

Once all data is verified, click **Continue Application** to proceed to the next page flow screen.

If you selected the "Invoice Me" option, skip to step 9 below.

## Step 7. Pay Application Fees online.

If you selected "Pay Now" option, this screen displays the total fees to be paid with a credit card.

Click on "Continue Application" to proceed to the payment screen.

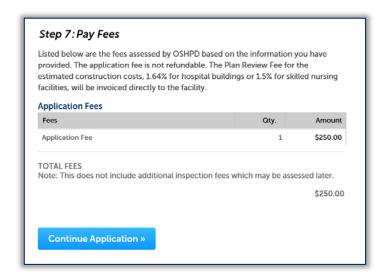

Step 8. Submit online payment.

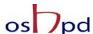

On this screen, enter the accurate credit card information then click on **Submit Payment** button.

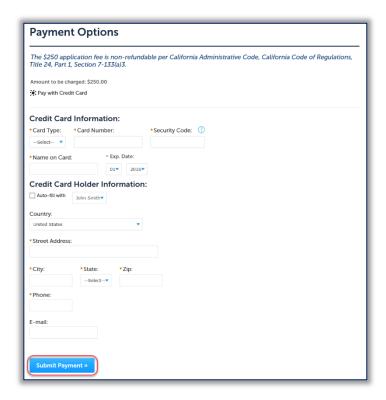

## Step 9. **Project submission confirmation.**

On this final screen, eCA display a project submission confirmation including the project record number. You may print a project record summary from this screen, and if the fees were paid with a credit card, a payment receipt can be printed. These documents open in a PDF format sand may be saved or emailed.

You can also view the detailed information about the project by clicking on **View Record Details** button. Email confirmation is automatically sent to the Public User that started the application (Design Professional) and to the Public User that approved the application by entering the PIN (Owner Representative).

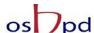

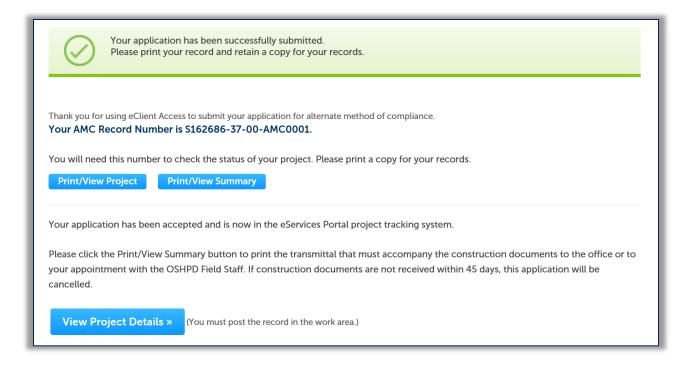

Congratulations! You have successfully submitted an amendment project application.

## 3 Submit Construction Documents to OSHPD

When the Design Professional receives the confirmation email, they must log in to eCA and click the Projects tab. The most recent project will be at the top of the list.

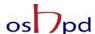

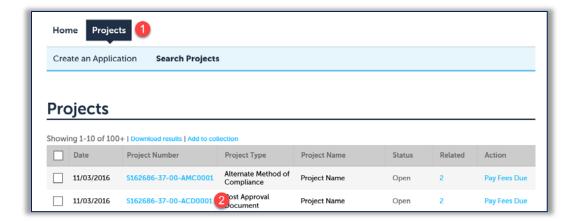

Click on the project number to open the Project Detail view.

Below the 'More Details' section, click the **Print/View Summary** button – this will open the Project Summary report that must be printed and included when **paper construction documents** are submitted to OSHPD, regardless of whether the project will be submitted to the office or to field staff for a FREER review.

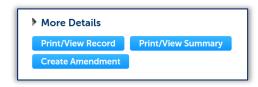

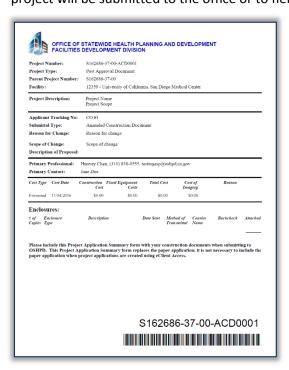

This form is the transmittal letter and is the only document that is required for a paper plans and documents; it is not necessary to include a paper application when project applications are created using eClient Access.

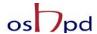

For electronic plan submittal and electronic plan check, click the Dropdown menu Record Info and select **Attachments.** 

Follow the instructions in User Guide #10 to attach plans and construction documents to this record for instantaneous submittal to OSHPD. Also see User Guide #11 for specific information on how to format the electronic documents prior to uploading.

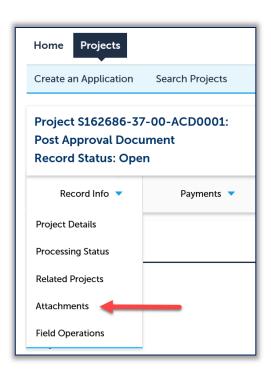

Your Application for a Post-Approval Document or Alternate Method of Compliance is ready to be reviewed by OSHPD!